## **HOW TO: Purchase a Wolf License on Go Wild**

## **STEP 1: Log in to your Go Wild account**

• **Visit the website gowild.wi.gov**. If you have already set up a username/password for your account, you may log in directly using that. If you have not yet created a username/password, use the "Account Lookup" option to search for your account or create a new account if necessary.

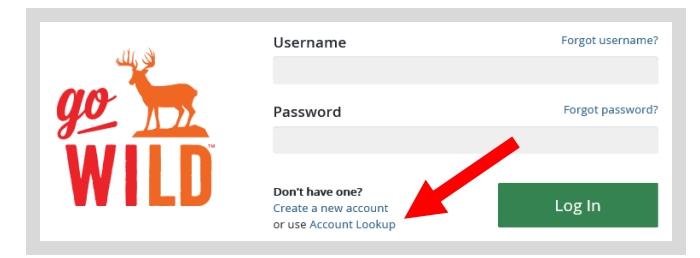

• **Access your Account -** Search for your existing customer record using one of the four personal information options on the left. Or enter your username and password for your account if you have already created one.

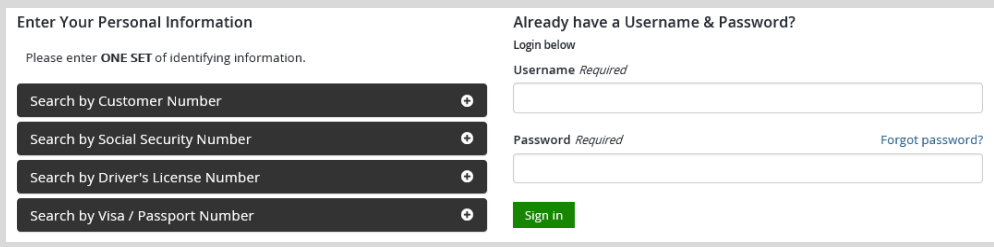

• **Welcome Back!** Enter your driver license information (optional). If you do not wish to enter your driver license, leave both the DL state and DL number blank. Next indicate your state residency (Wisconsin resident or nonresident). If you are unsure of your state residency, select the Help me decide link. *Note: To change your residency from nonresident to resident, all customers age 18 and over must include a WI driver license number.*

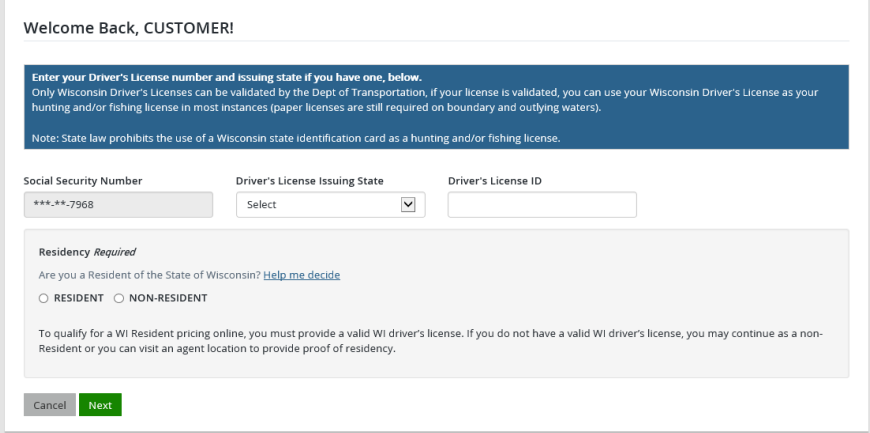

• **Review Summary.** Check your personal information for accuracy. If changes need to be made, select the  $\blacksquare$  Edit icon. If everything is correct, select the  $\blacksquare$  Yes button.

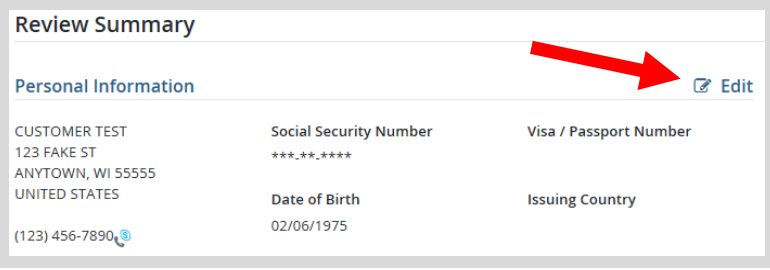

## **STEP 2: Select your license**

• **Customer Homepage.** Locate the Licenses section and select **Buy Licenses** 

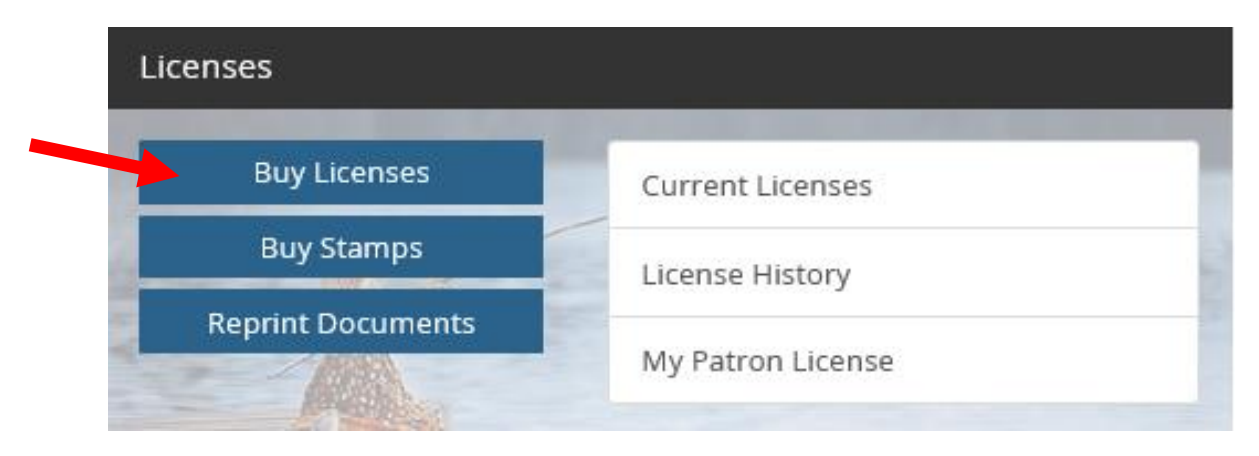

Customer Catalog. Select the Hunt/Trap tab and choose Wolf Carcass/Pelt Tag from the products list. *Note: this product will only show up for those applicants who won a permit in the drawing.*

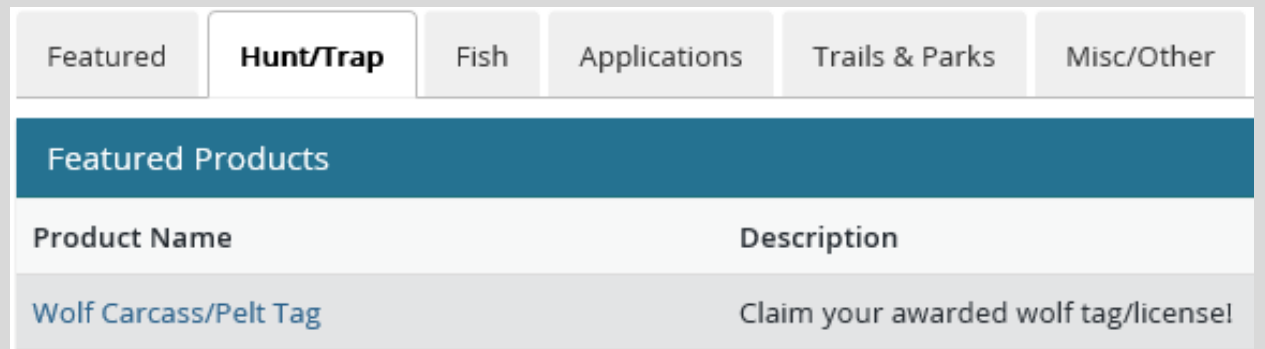

• **Wolf Carcass/Pelt Tag.** The price of the carcass/pelt tag is free, and the selection will be checked automatically. There will be a required Wolf license purchase in addition to the tag. Select the Wolf Hunting/Trapping license at the bottom and then select Add to Cart.

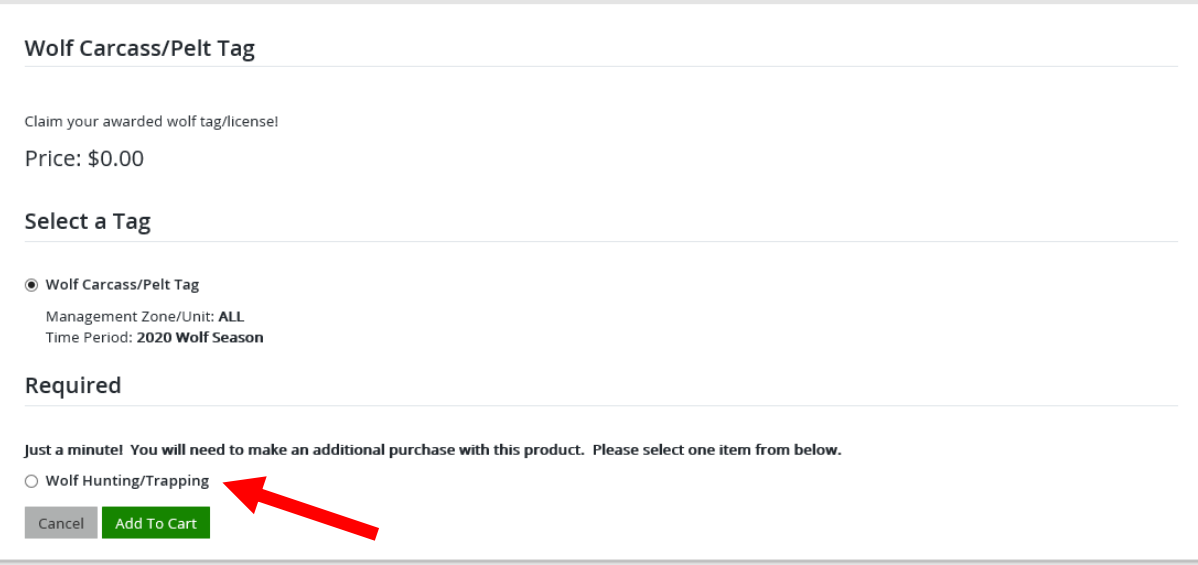

## **STEP 3: Make payment and print your receipt/license**

• **Shopping Cart.** Confirm your purchase is correct. Select your Payment Type (Credit Card or Checking Account) and select Checkout . Or select Keep Shopping if you need to purchase more.

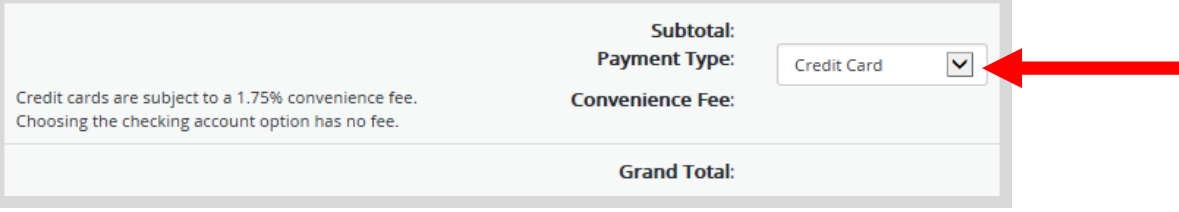

• **Donations:** Make a donation to the Cherish Wisconsin Fund. You may select one of the predetermined amounts or select Other to enter in a specific amount.

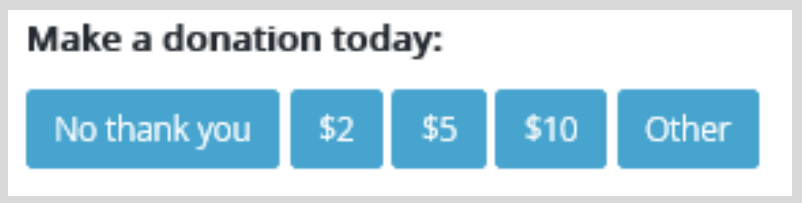

- **Make Payment.** Check the screen for reminders and confirm the total. A convenience fee of 1.75% will be added to your total when a credit card is used. Select Make Payment when ready.
- **Payment Processing.** Scroll to the bottom and enter your credit card (or checking account) information. Select the red Continue button when finished.

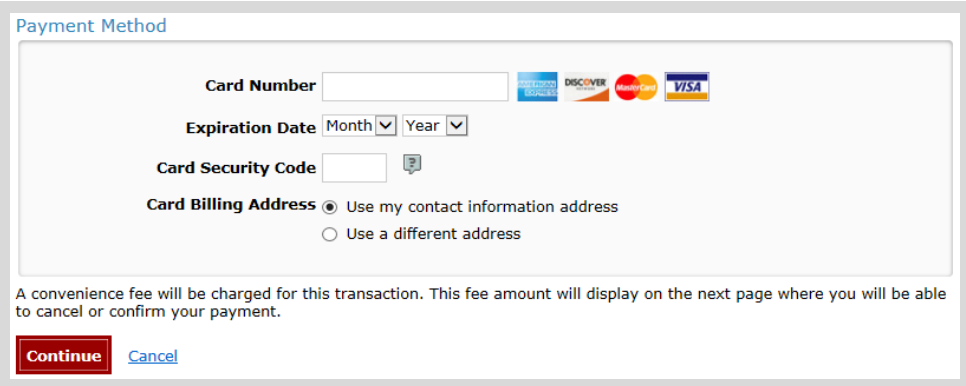

- **Review Payment.** The last step before the license purchase is final. Confirm your payment details, payment method, Billing address, and contact info on the screen. Select **Confirm** when finished.
- **Confirmation.** Your purchase is final, but you are not done yet! Copy down the confirmation number or print the screen. Then select the red Continue To State Website button to return and print your license documents.

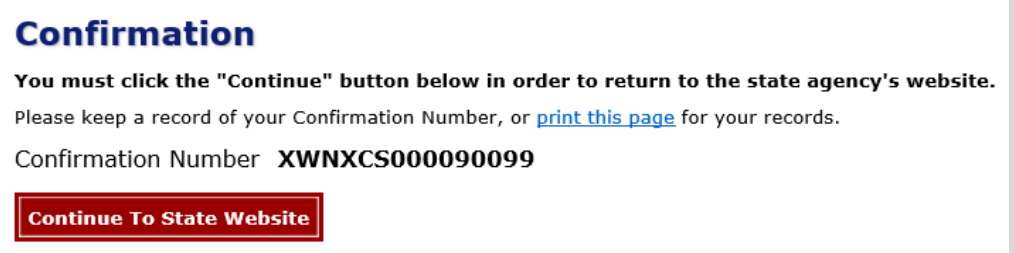

• **Printing your license.** Now back in the Go Wild site, scroll down all the way to the bottom and select the Receipt and License Documents<sup>2</sup> button and open the documents for printing.

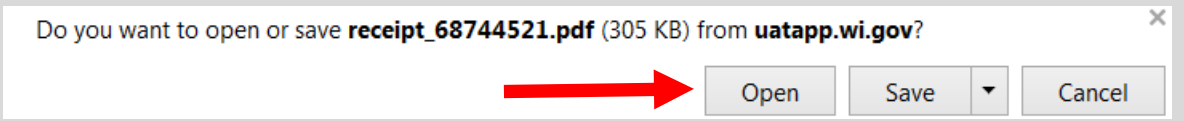

• **License Documents**. Note there are two documents – One for the wolf hunting/trapping license and one for the wolf carcass/pelt tag. Make sure to carry the physical paper copy of the carcass/pelt tag while in the field. You will need the Tag# for registration purposes.

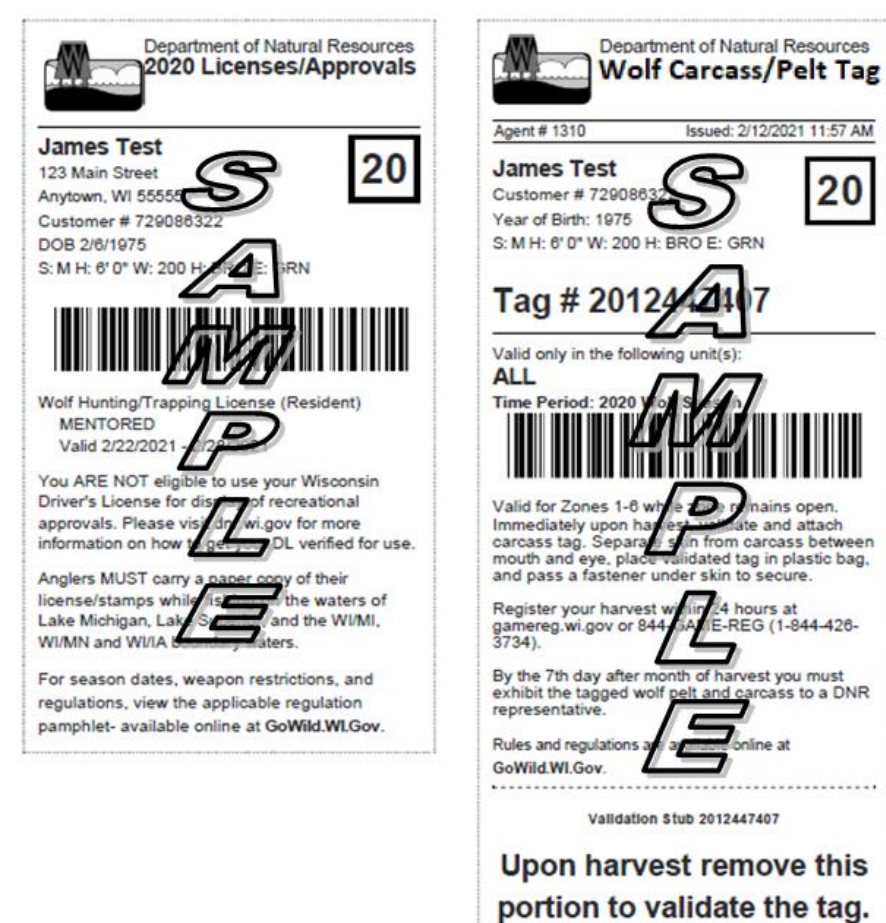

Please do not litter.